#### **Wall-Mounted Installation**

For the operation video, please refer to [Wall-Mounted](https://support.yealink.com/en/portal/knowledge/show?id=6459d55f0a11b818a7542b90).

Package Contents

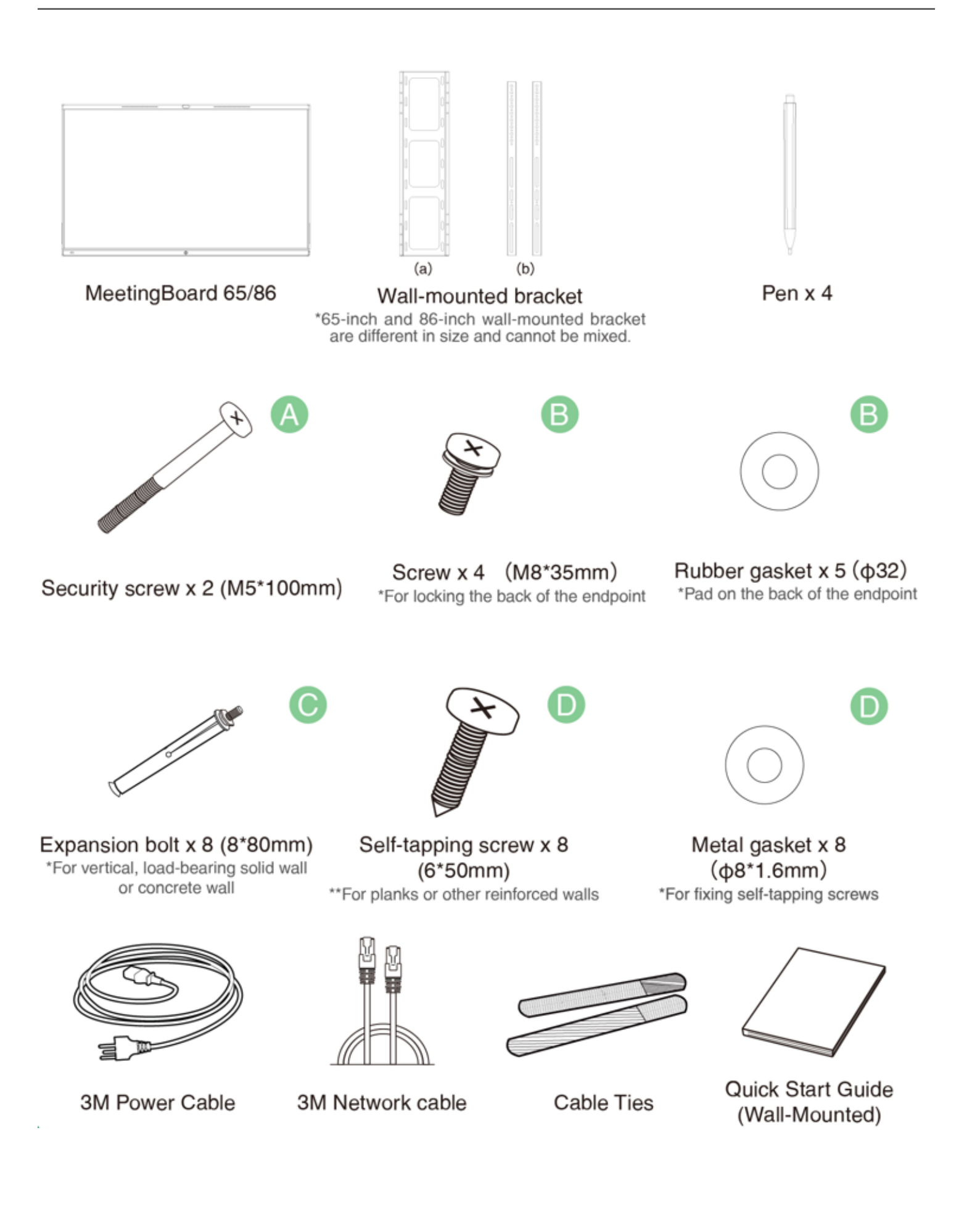

#### Endpoint Installation

Please refer to Install Floor Stand for more information on how to use the floor stand.

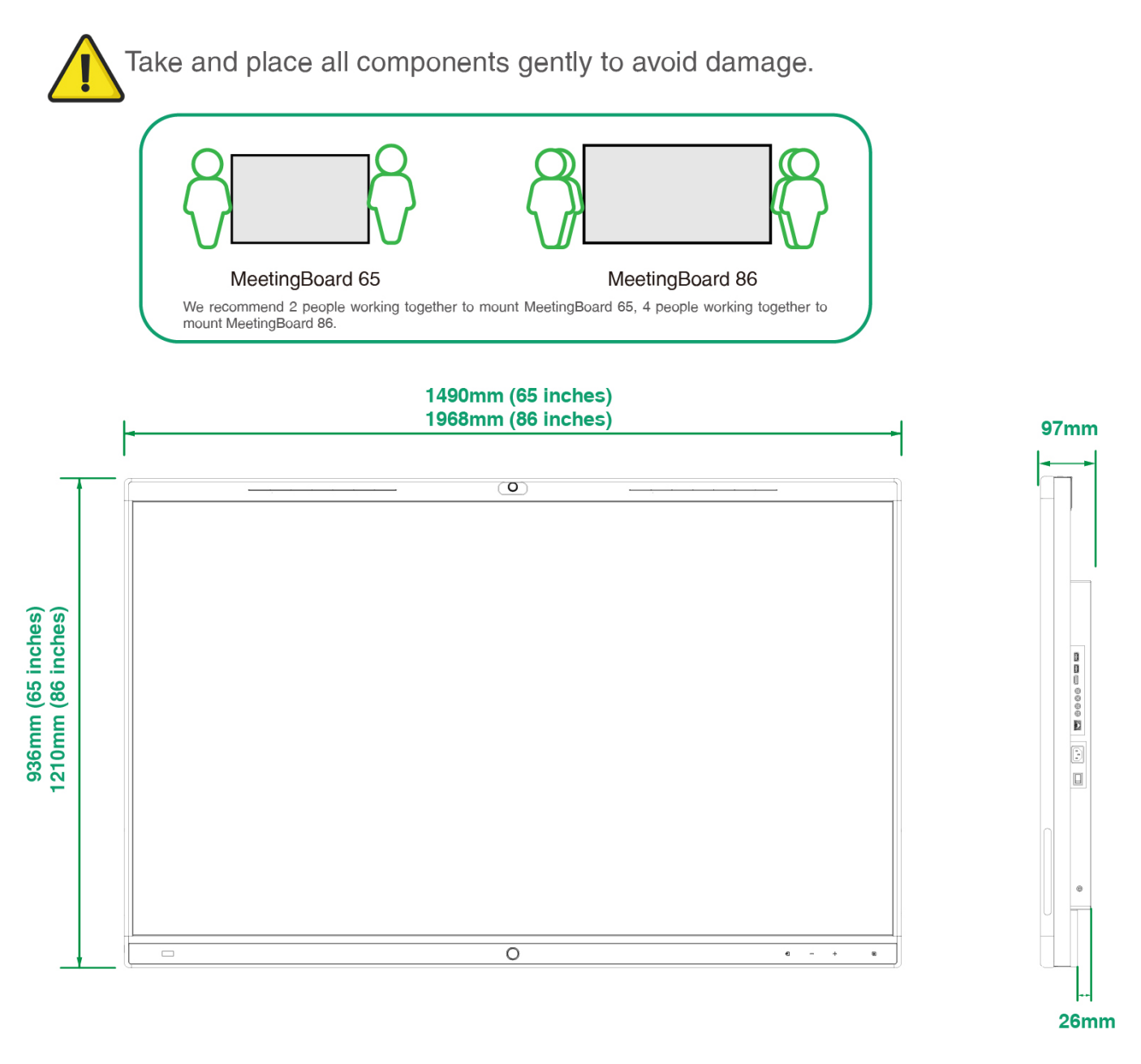

1. Determine wall-mounted bracket (a) installation position

- Please install on a vertical, load-bearing solid wall or concrete wall (use expansion 1. screw) or planks, other reinforced walls (use self-tapping screws) with more than 20 cm thickness.
	- 2. For other type of walls, please reinforce the wall and verify the feasibility before installation. Verification method: Install a screw to carry out a single screw load test for 1 minute (MeetingBoard 65 load-bearing 35 kg, MeetingBoard 86 load-bearing 45 kg), and the installation can continue if the screw is not loose.
	- 3. The wall-mounted bracket for MeetingBoard 65 and MeetingBorad 86 are only different in size, and the installation method is the same.
	- 4. The installation height data is for reference only. You can choose a suitable position as needed.

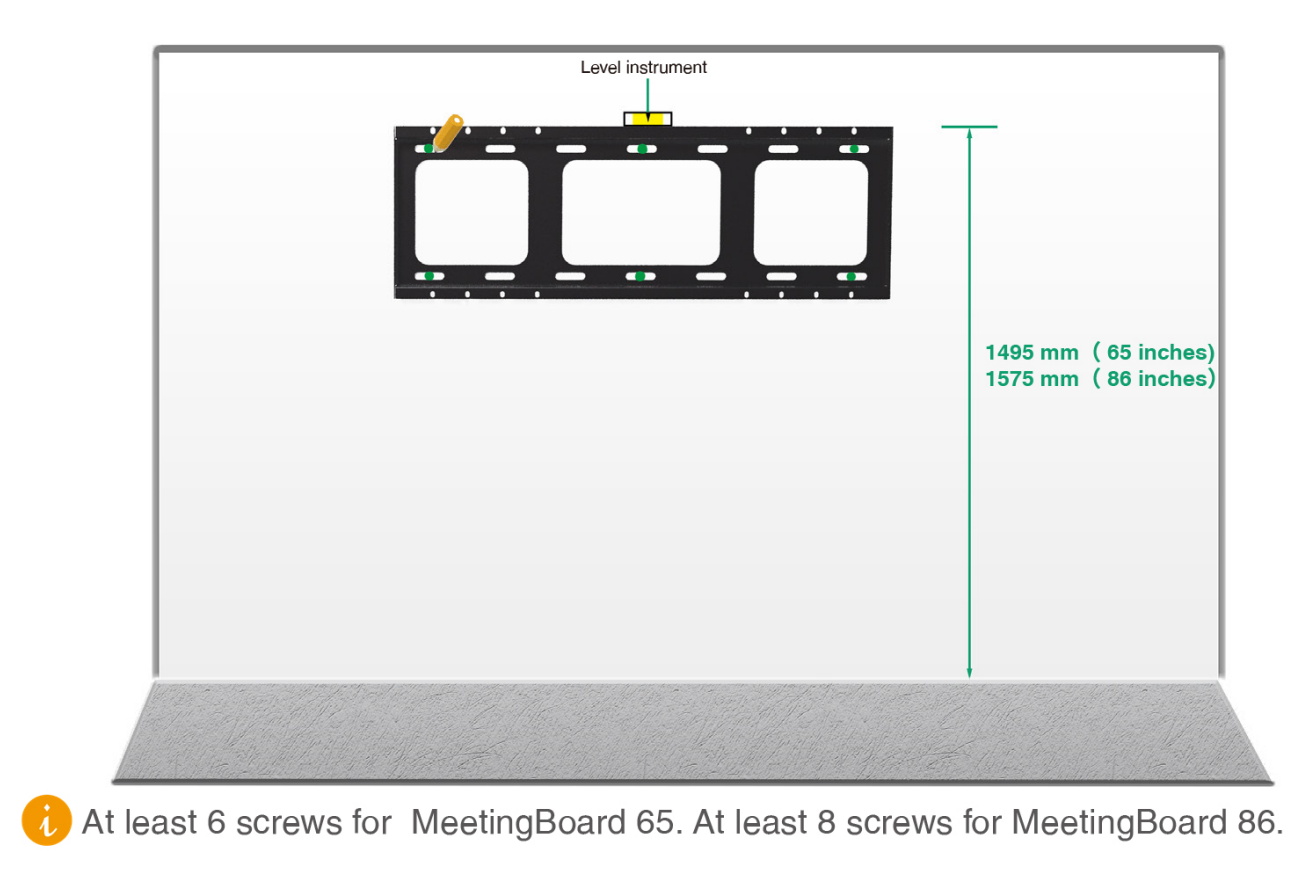

2. Fix the expansion screws/self-tapping screws at the marked positions on the wall

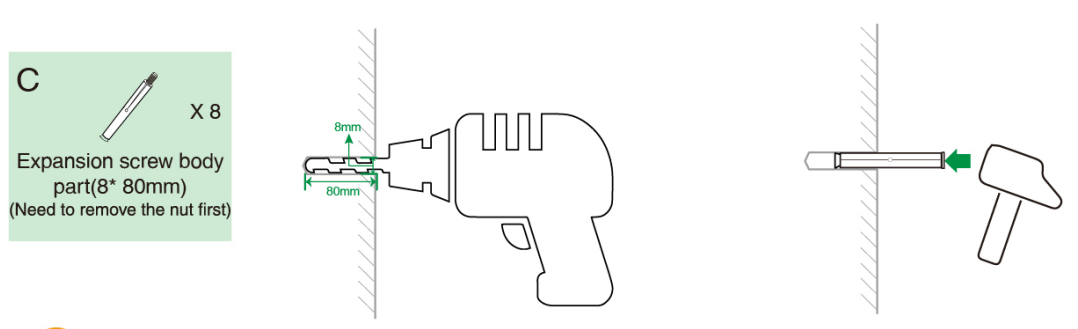

that If the wall is planks, other reinforced walls, install wall-mounted bracket with in-package self-tapping screws.

Methods: To install wall-mounted bracket, sleeve the self-tapping screw (6\*50mm) into the metal gasket, then drill it into the wall.

3. Install the wall-mounted bracket (a) to the wall

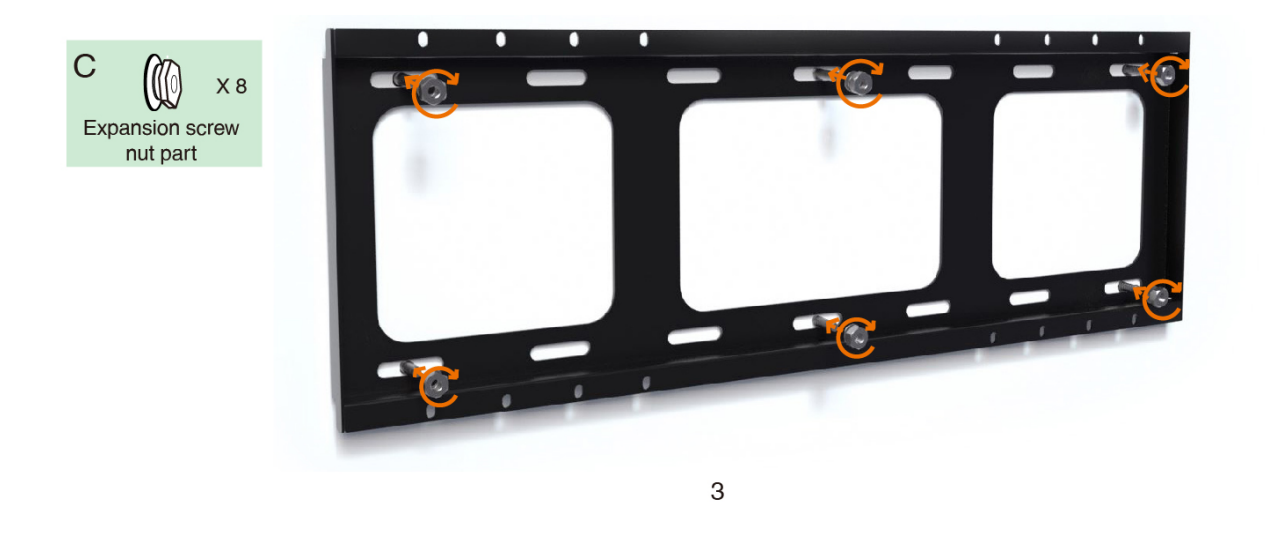

4. Install Windows OPS (Optional)

- $\overline{1}$ . The endpoint has a built-in Android OS and supports installing OPS modules to use both Windows and Android OS.
	- $2.$ Windows OPS is optional. If you have not purchased, skip this step.
	- 3. When installing or uninstalling OPS, make sure that the endpoint is powered off. Otherwise, OPS may be abnormal.

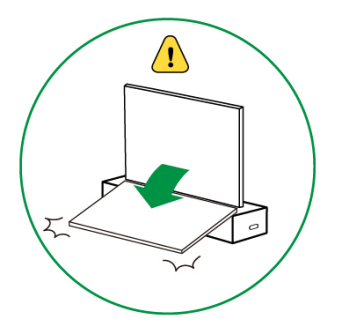

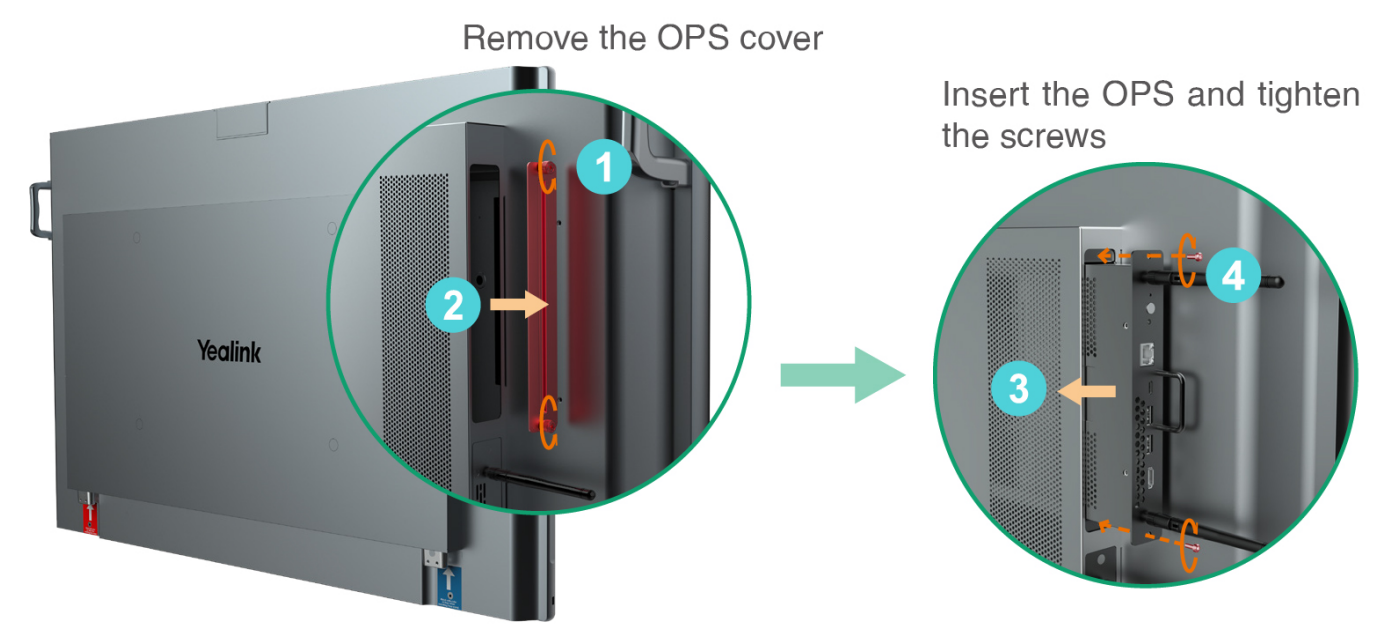

We recommend placing the OPS antenna as follows (this can maximize the signal strength):

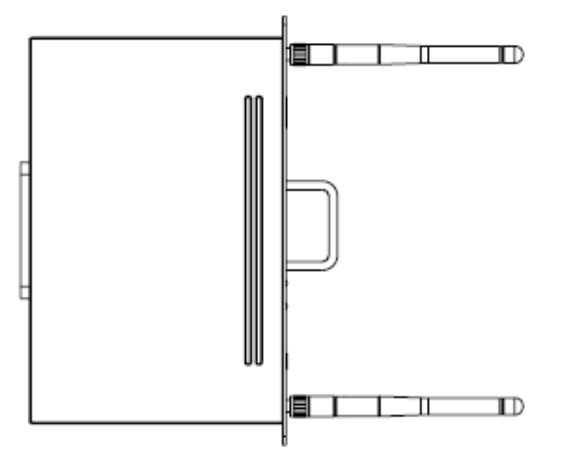

5. Install MB-CAM (Optional)

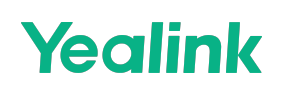

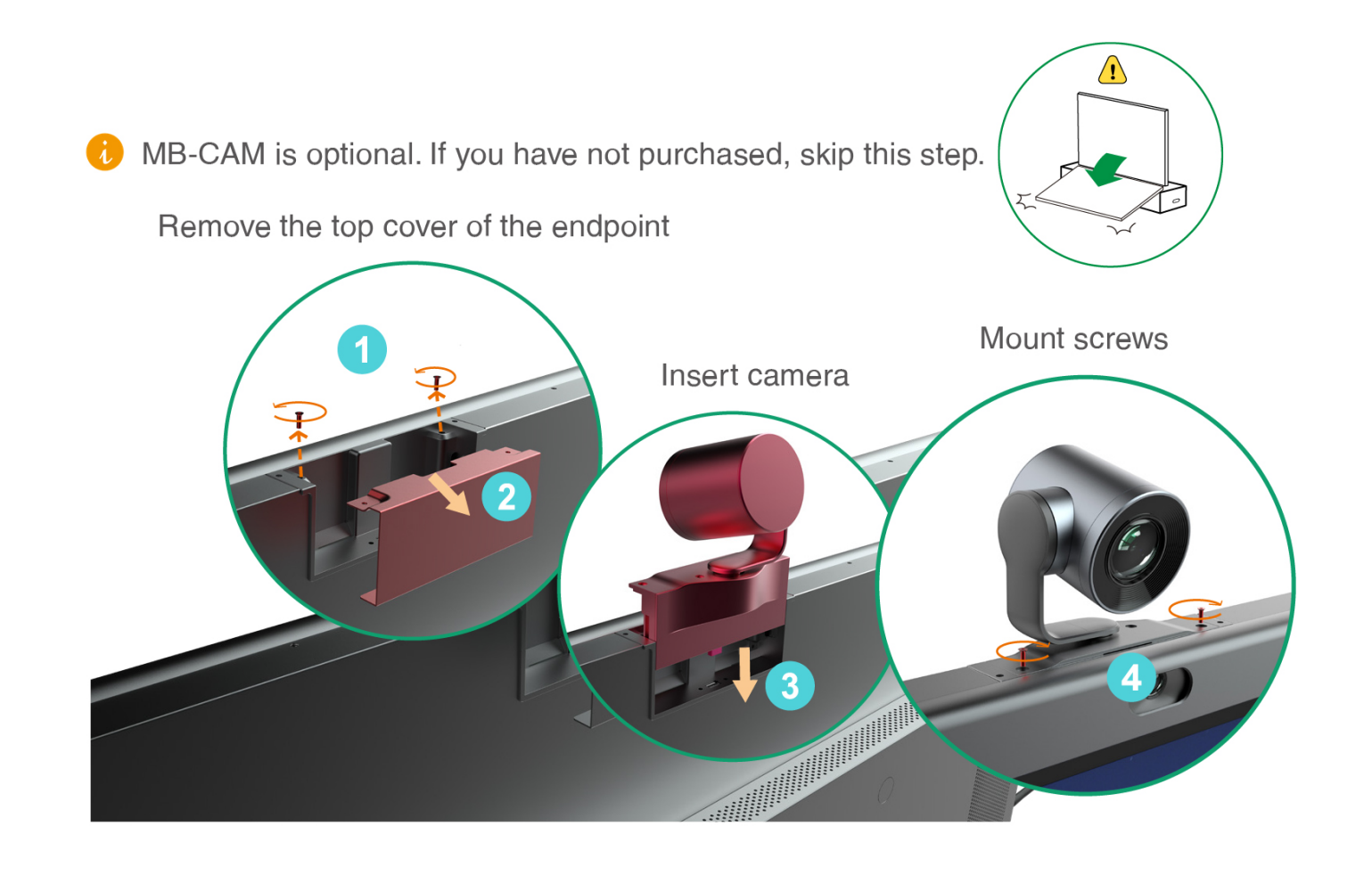

6. Install wall-mounted bracket (b) on the back of the endpoint

Tear the patch and remove the screws on the back of the endpoint

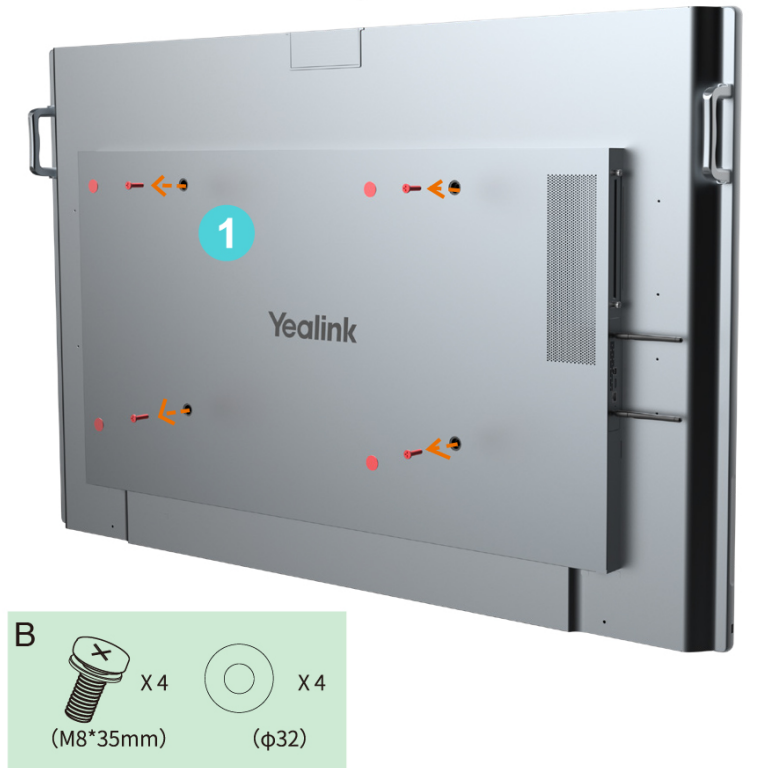

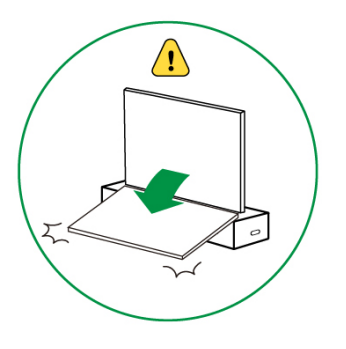

Put the rubber gasket on the back of endpoint, install the wall bracket (b) and lock the screws and gaskets

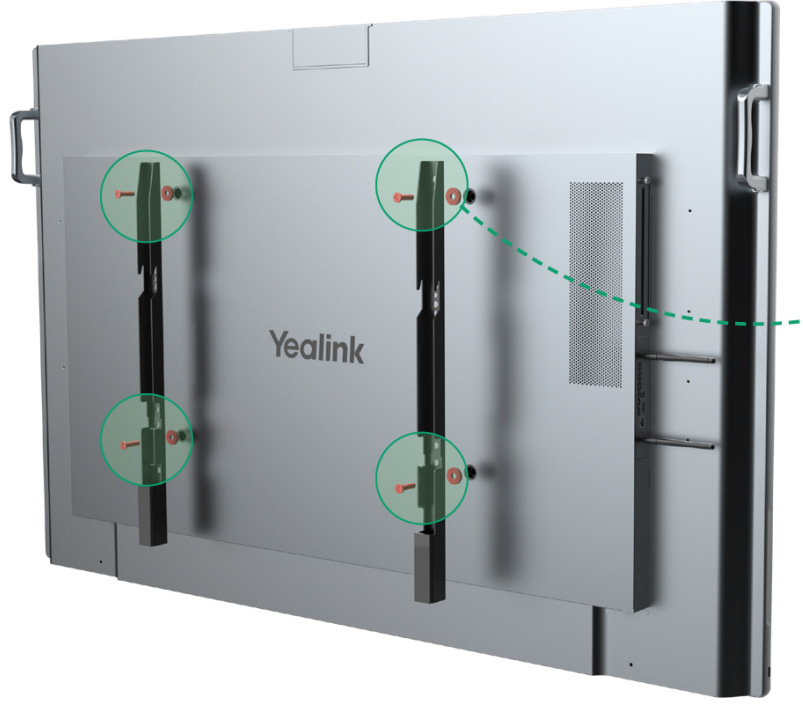

We recommended that the screw be installed to the third hole of the wall-mounted bracket (b)

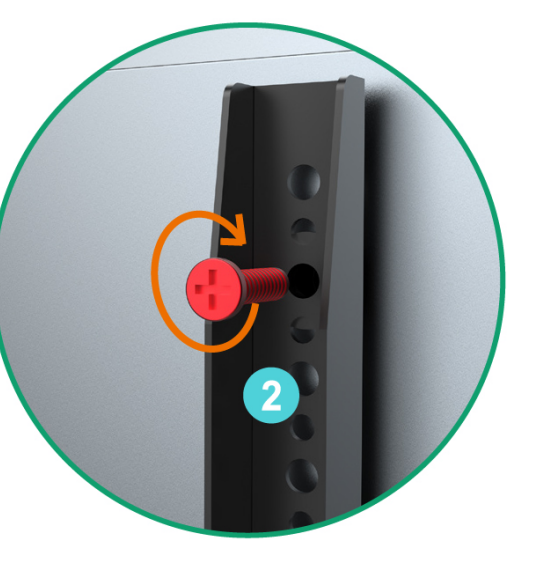

t If the installation height is slightly inappropriate, you can adjust the installation hole position to meet your needs.

7. Mount the endpoint and lock the security screw on the back of the endpoint

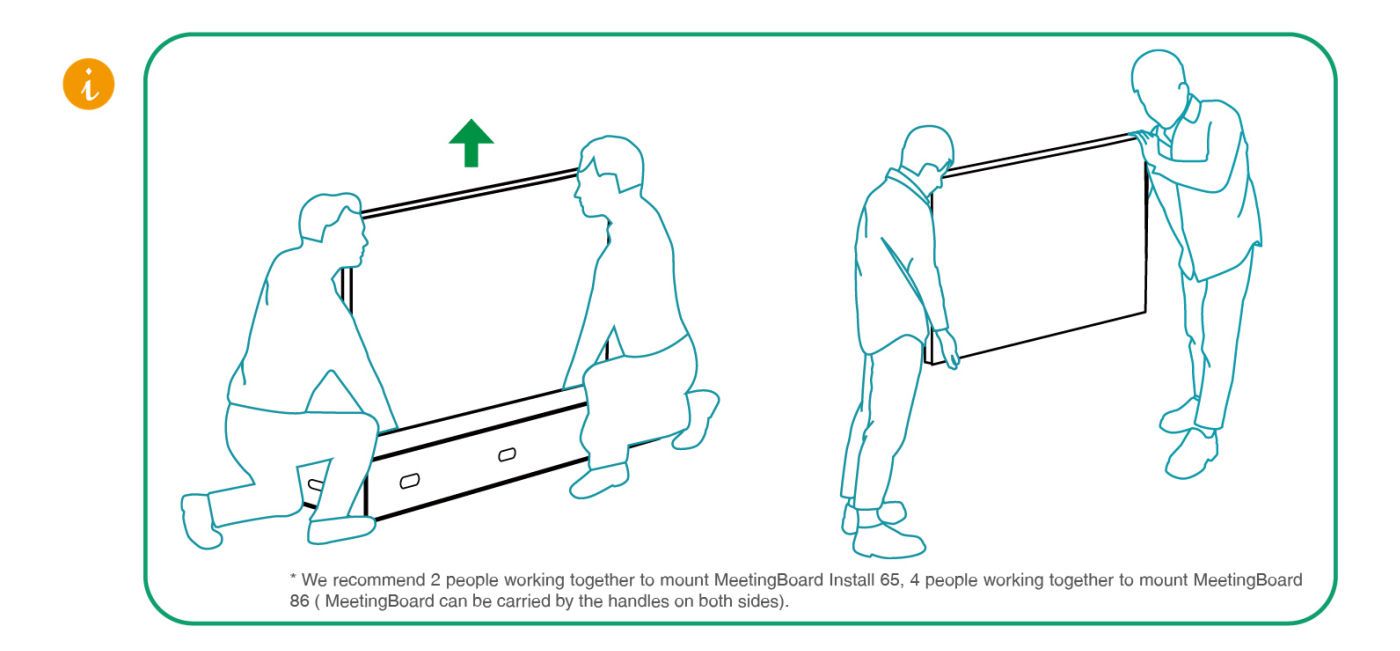

If the power port and network port of the conference room are located on the back wall of the endpoint to be installed, connect the cables first before installing the endpoint.

The wall-mounted bracket (b) on both sides need to be snapped into the slots at the same time.

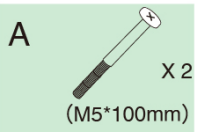

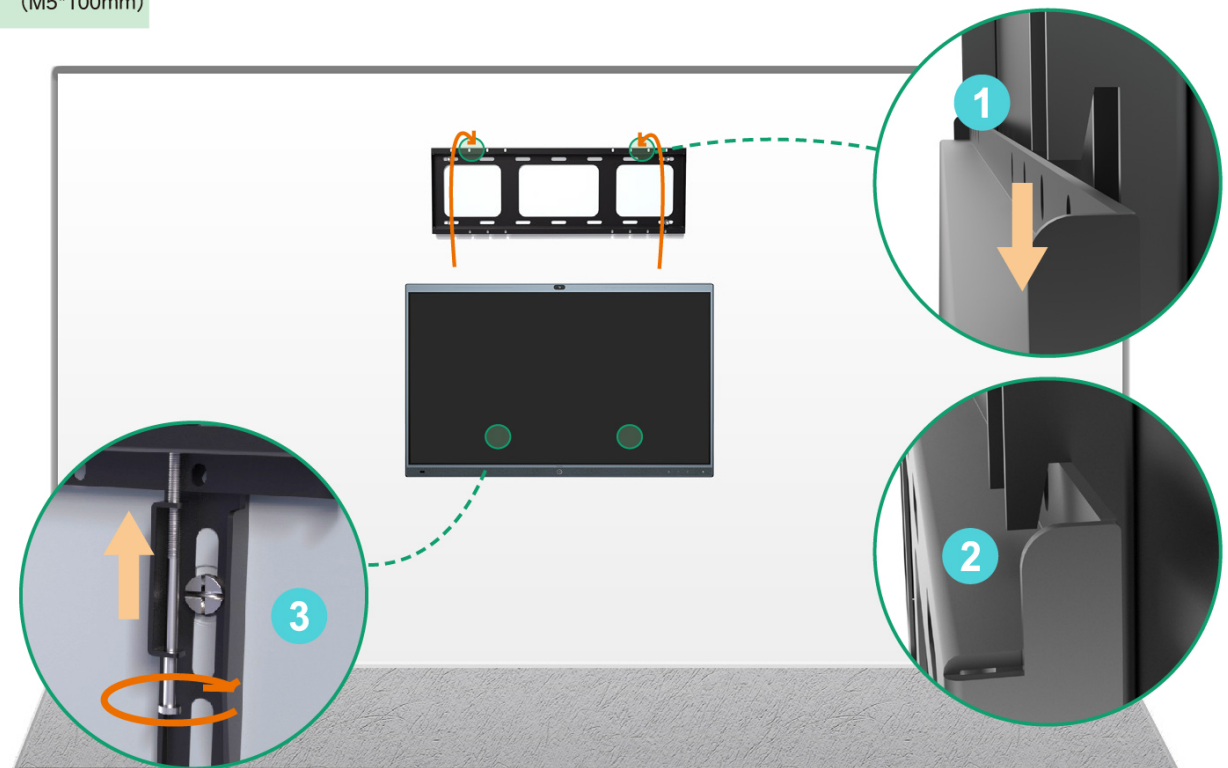

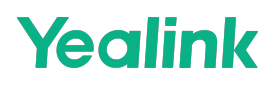

Hardware Component Instructions

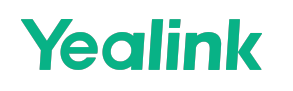

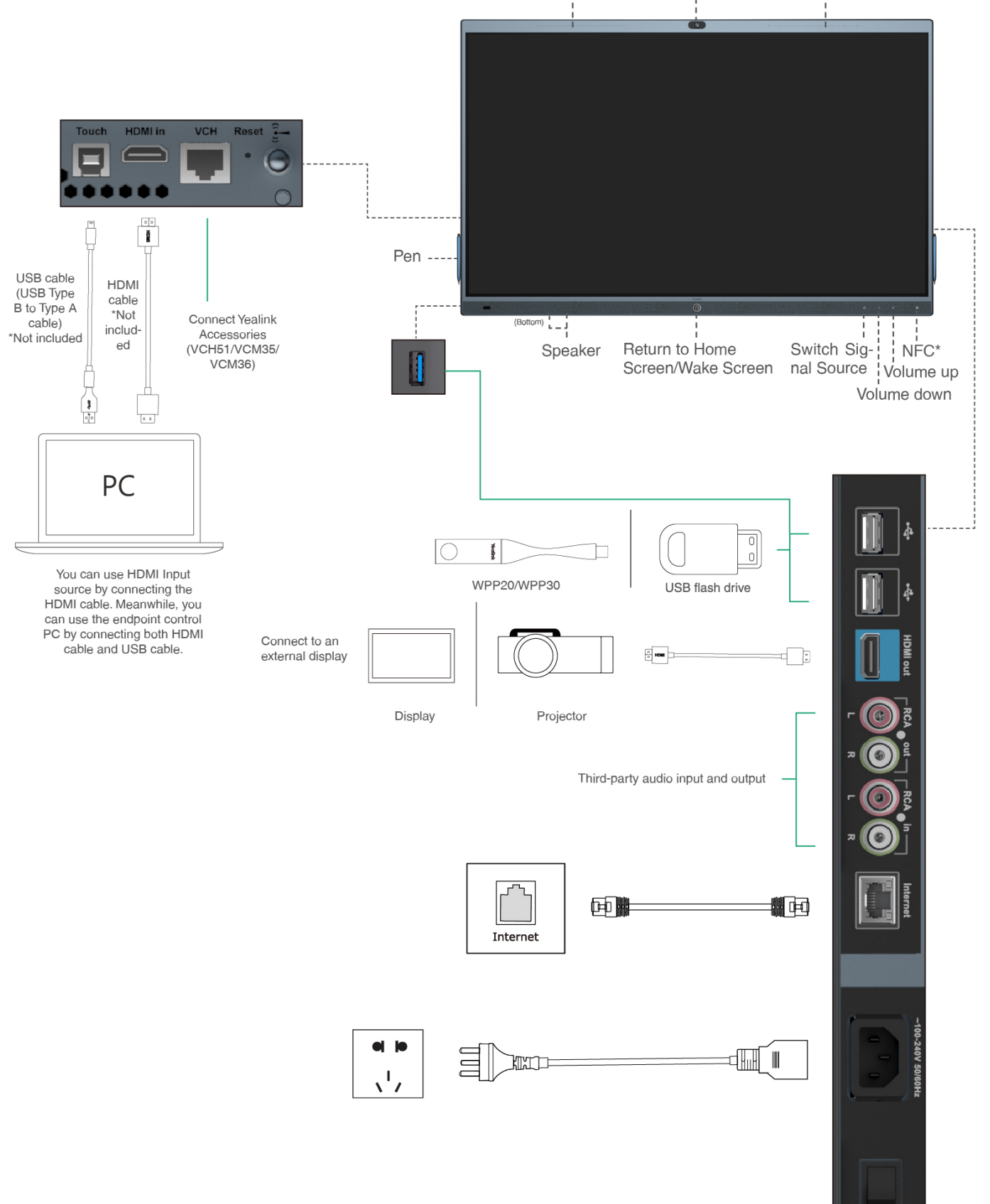

Microphone/LED Indicator strip Camera Lens Microphone/LED Indicator strip

#### Power On

Yealink

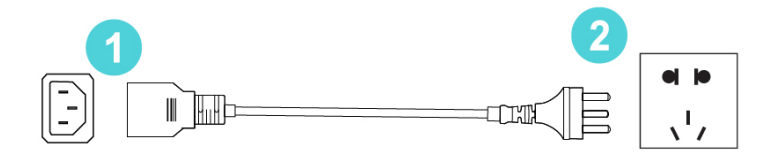

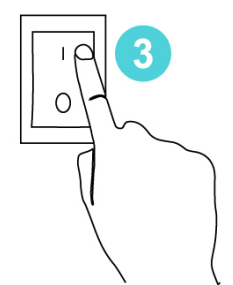

1. Insert the end of the power cable into the power port of the endpoint.

2. Insert the power cord plug into the outlet.

3. Turn the rocker switch button on the right rear of the endpoint to "I" to turn on the endpoint.

Upon first power-on of the endpoint, follow the on-screen setup wizard to configure language, time, network, etc., to initialize the configuration. The initialization operations vary with software versions.

To After the endpoint is started for the first time or restored to factory settings, go to settings on the touchscreen to configure the admin password (default password:0000).

Power Outage

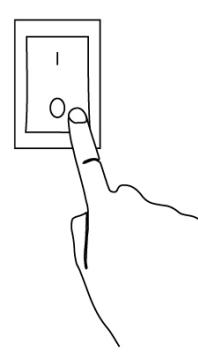

Turn the rocker switch button on the right rear of the endpoint to "O" to turn off the endpoint.

After installing the deployment, you can refer to [Quick Setup](https://support.yealink.com/en/portal/knowledge/show?id=6459d5580a11b818a75429ff) to set up the large screen. After setup, please refer to [Quick Usage](https://support.yealink.com/en/portal/knowledge/show?id=6459d5580a11b818a7542a04) to learn about general functions.